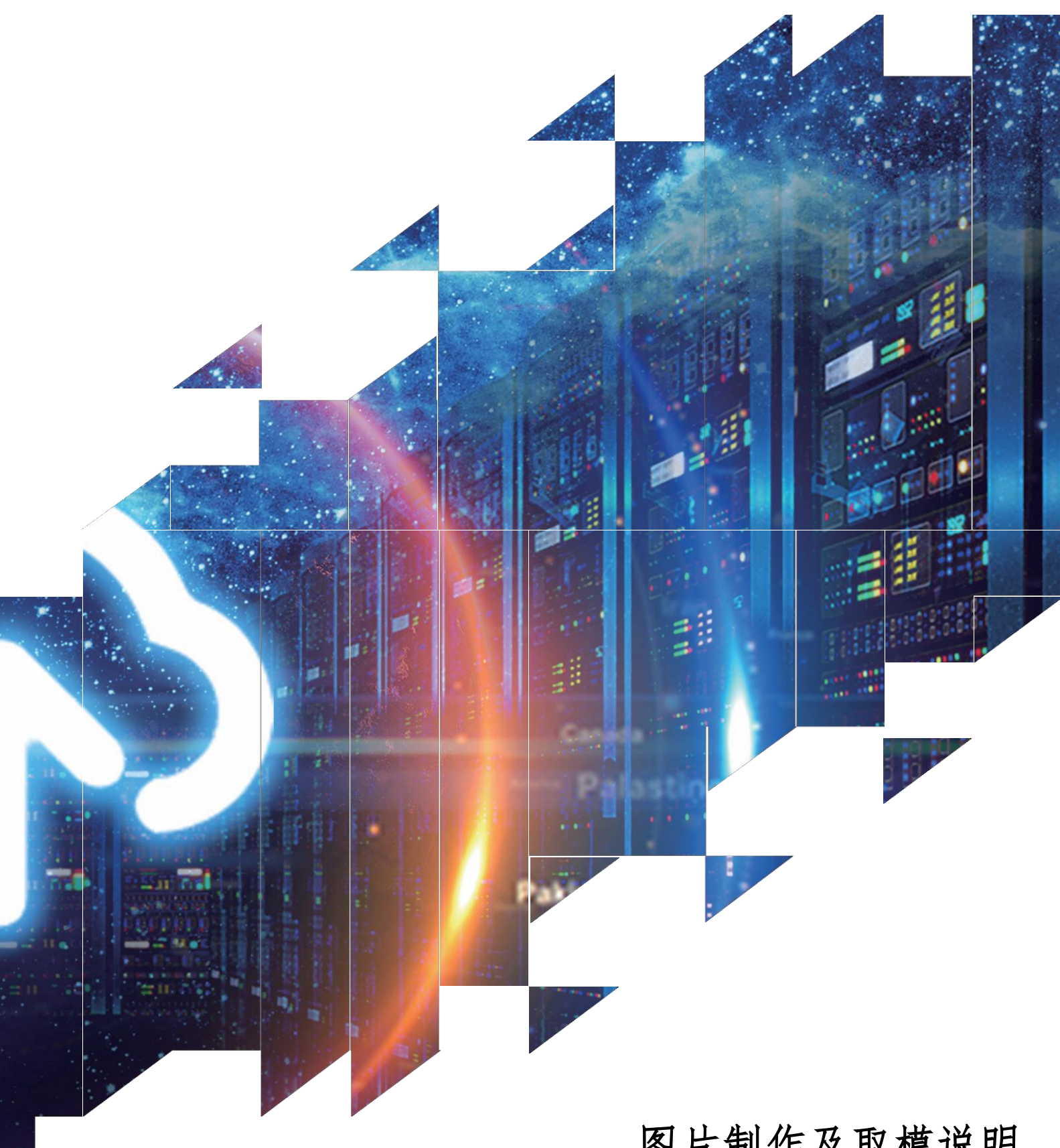

## 图片制作及取模说明

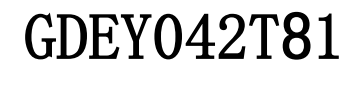

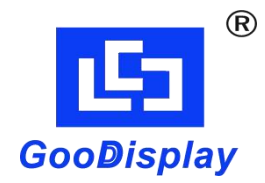

大连佳显电子有限公司

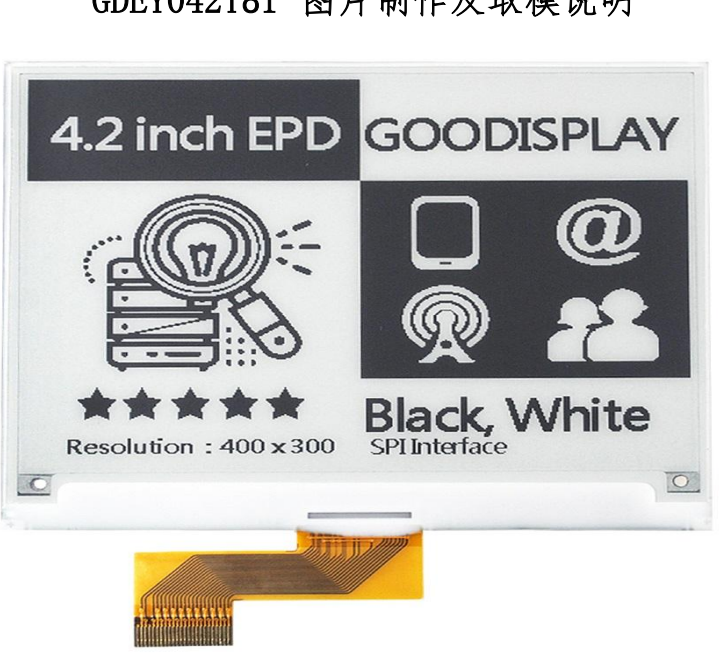

GDEY042T81 图片制作及取模说明

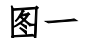

## 以实现图一效果为例,简要介绍图片制作和取模。

## 一、 图片制作

将需要显示的图片做成400\*300分辨率的纯黑白图片(不支持 灰度),保存为BMP或JPG文件(推荐使用BMP格式)。

## 二、 取模

取模可以采用 image21cd 软件, 压缩包里面提供了此软件。 黑白取模参数设置界面见图三;

1、 打开 image2lcd,调入需要取模的图片;

2、 输出数据类型:选择"C 语言数组(\*.c)";

3、 扫描方式:选择"水平扫描";

4、输出灰度:选择"单色";

5、 最大宽度和高度:选择"400"、"300",选择后需要点击后面的 箭头确认;

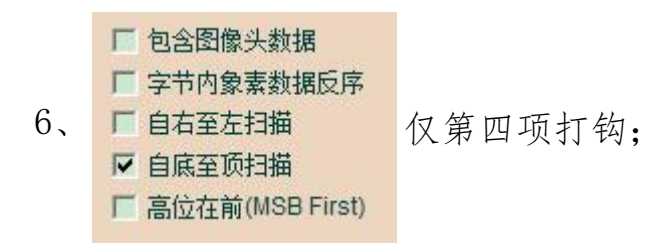

7、 正显(白底黑字),则"颜色反转"打钩;负显(黑底白字)则不 需要打钩。

- 8、 点击"保存",把转换后的数组存到扩展名为".C"文件;
- 9、 最后把文件".C"中的数组替换掉程序中对应的数组。

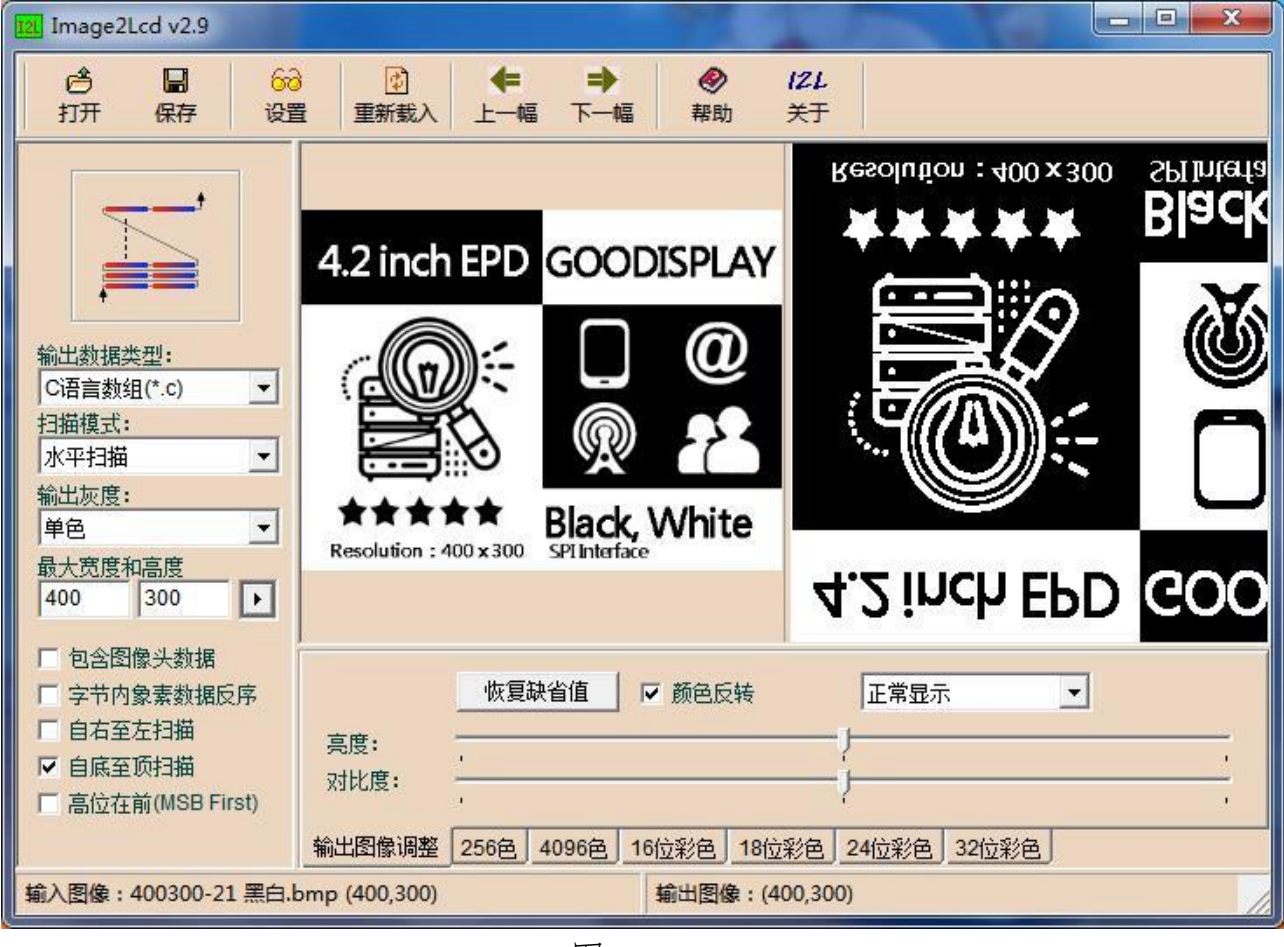

图二